# WATTAGE CALCULATOR

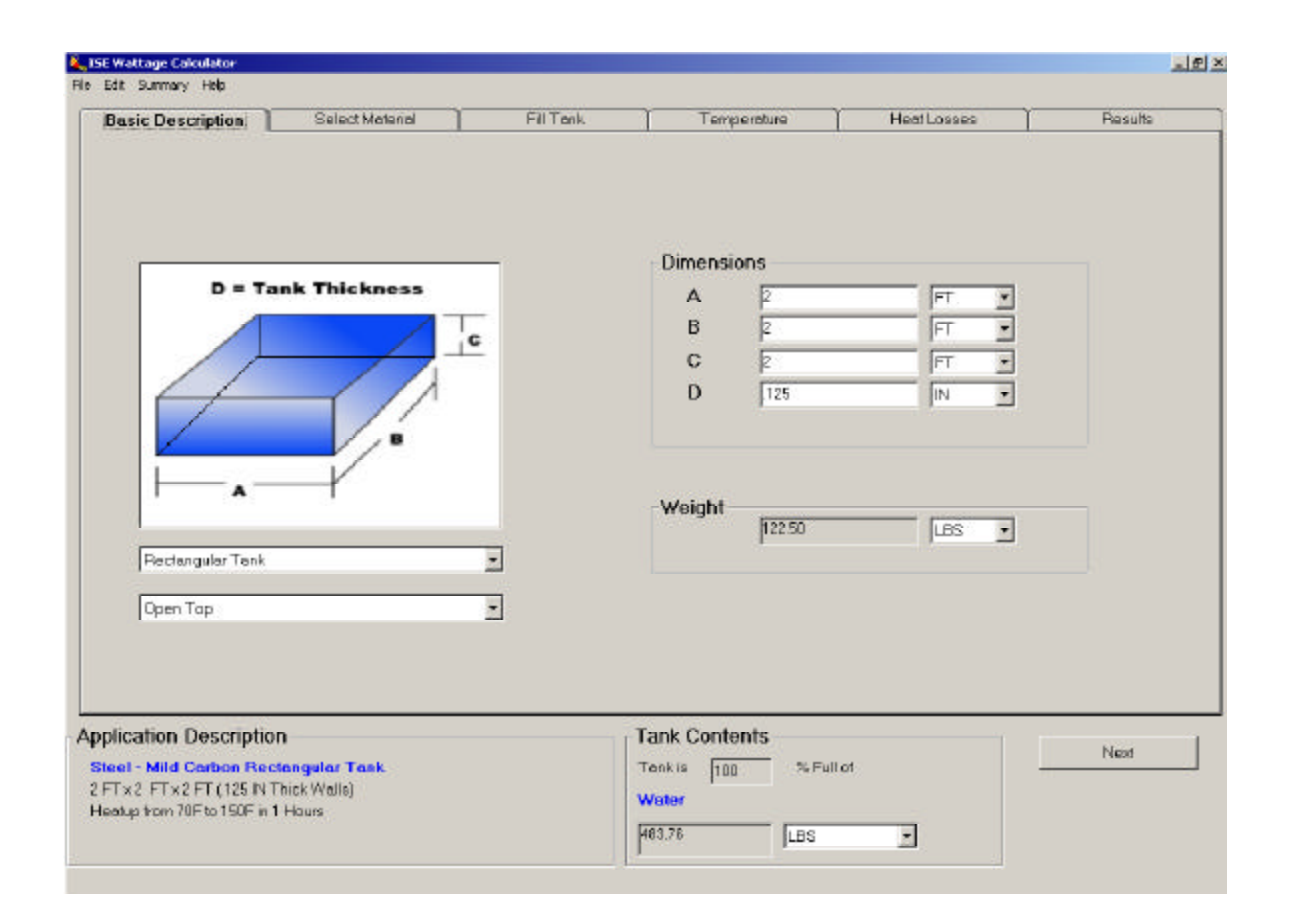

# ISE, Inc.

## **Table of Contents**

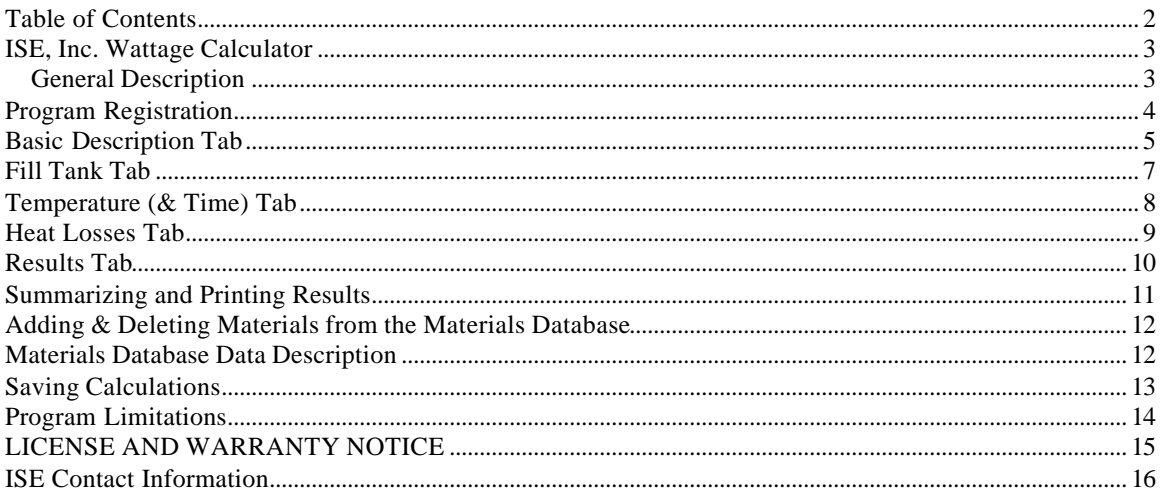

### **ISE, Inc. Wattage Calculator**

#### **General Description**

The Wattage calculator was designed to estimate heat up wattage requirements and heat losses in many applications. Provisions are provided to calculate requirements for several shapes of solid materials and several tank and contents applications. The program should handle most basic material heating applications. Calculations are performed automatically upon entering application specifics. Results are change instantly to reflect any entered application specification changes. Many material characteristics are included in the materials database. Others can be easily added by the user.

Editable summaries of the calculations are available and can be saved as a text (.rtf) document. Calculations can be saved for later retrieval.

Default settings can be modified and saved to allow for quicker calculations for similar applications.

## **Program Registration**

The program can be used for up to 30 days on a trial basis. It will cease operation after 30 days if program is not properly registered.

To Register:

From the **Help** menu select **About Wattage Calculator.**

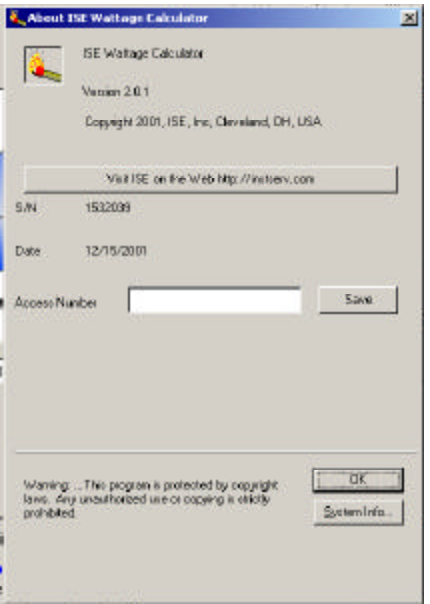

- 1) A Serial Number will be displayed. Record this number.
- 2) Contact ISE, Inc., arrange payment and advise with your serial number.
- 3) ISE will supply the access number required to license the software to your computer.
- 4) Enter the Access Number in the appropriate box and click save.

Note: Every computer that the program is installed will need an additional unique access number.

Contact Information for Access Number or Support:

Web Site: http://instserv.com E-mail: sales@instserv.com

ISE, Inc. 10100 Royalton Rd. Cleveland, OH 44133 USA Tel: (440) 237-3200 Fax: (440) 237-1744

We accept all major credit cards.

#### **Basic Description Tab**

#### **Solids & Tanks:**

1) Select Shape from drop down box. The program allows you to choose between: **Rectangular Solid Cylindrical Solid Horizontal Cylindrical Solid Rectangular Tank Cylindrical Tank (Vertical) Cylindrical Tank (Horizontal)**

2) Enter the **Dimensions** of the item that is to be heated and select the measurement units for each.

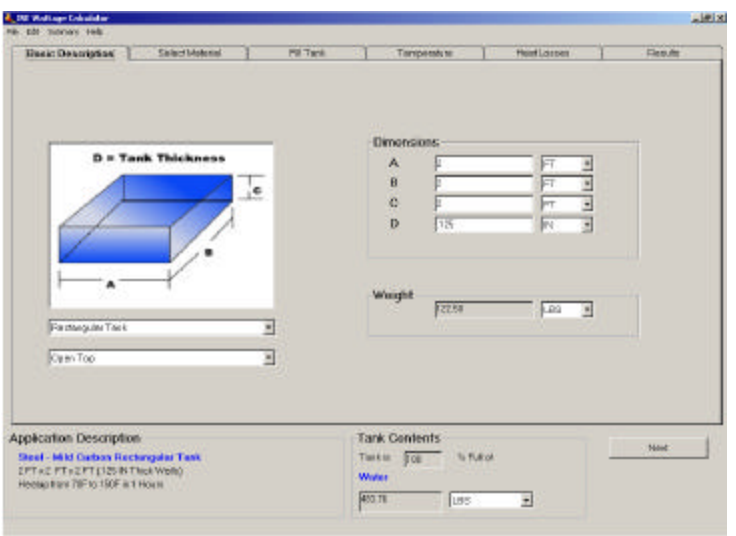

If Rectangular or Vertical Cylindrical Tank is selected an option of open or closed top is available.

An option is provided in the "File" menu to save various program defaults.

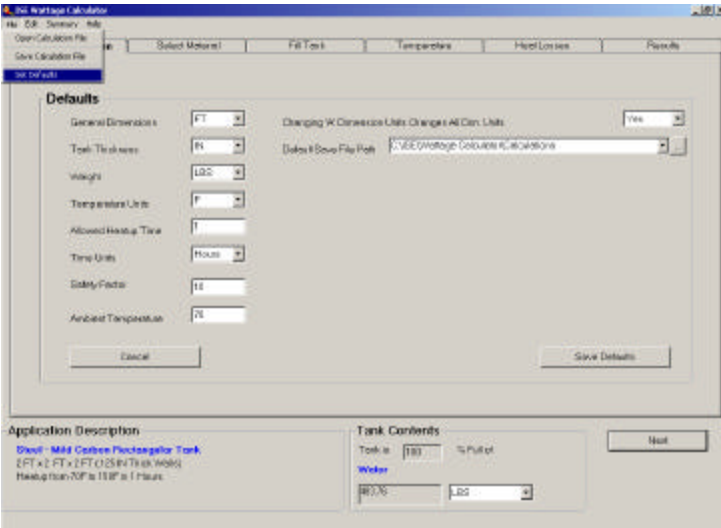

## **Select Material Tab**

Select the material that the block or the tank is constructed by clicking on the list.

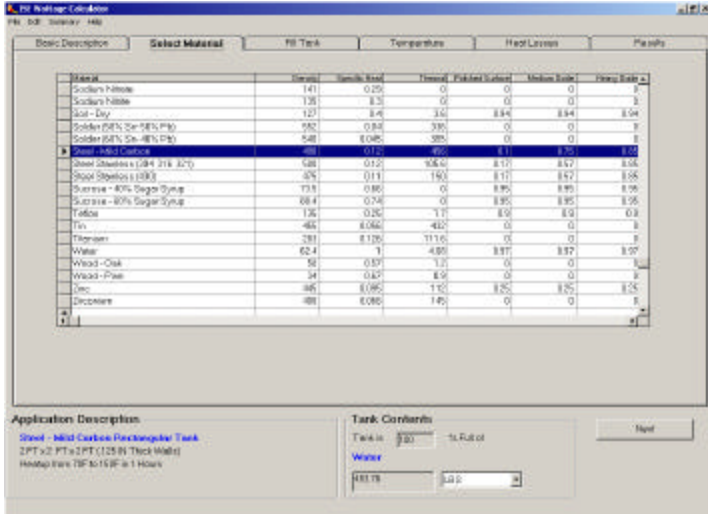

An option in the "File" menu is available to allow you to select the desired default material for your calculations.

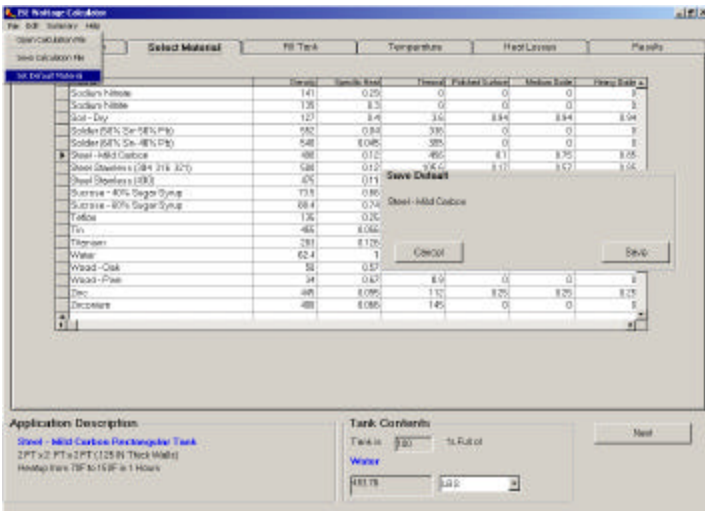

### **Fill Tank Tab**

- 1) Select the material that that is to be contained in the tank by clicking on the list.
- 2) Enter the percentage of the tank that will be filled.

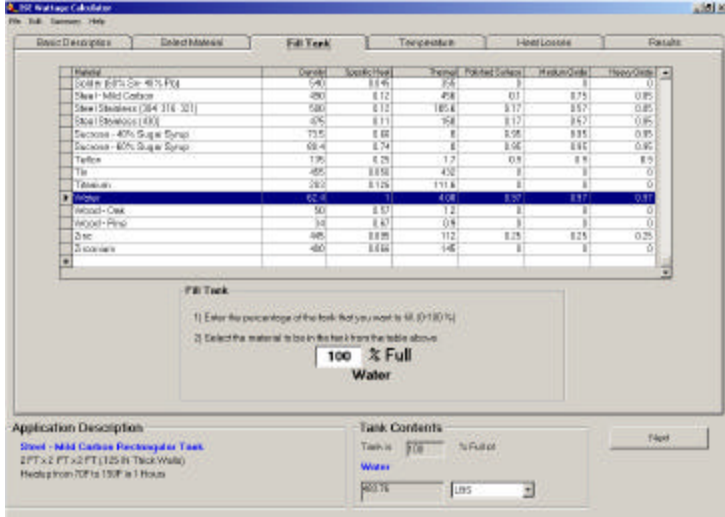

An option in the "File" menu is available to allow you to select the desired default material for your calculations.

Note: No allowances are made for pressure, boiling or melting. The program was not designed to handle these situations.

## **Temperature (& Time) Tab**

- 1) Enter the starting and ending temperature.
- 2) Select the appropriate temperature units.
- 3) Enter the desired heat-up time and units.
- 4) Enter the desired safety factor that is to be used in the wattage calculations.

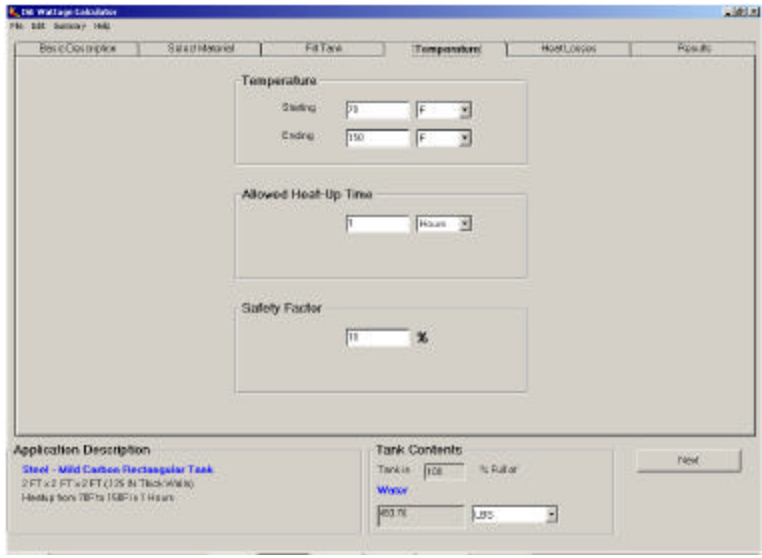

#### **Heat Losses Tab**

- 1) Select the amount of insulation on all block or tank surfaces.
- 2) Select the condition of the block or tank surface (amount of oxidation).
- 3) Change or enter the emissivity for the material(s) if required.
- 4) Enter the ambient temperature and units.

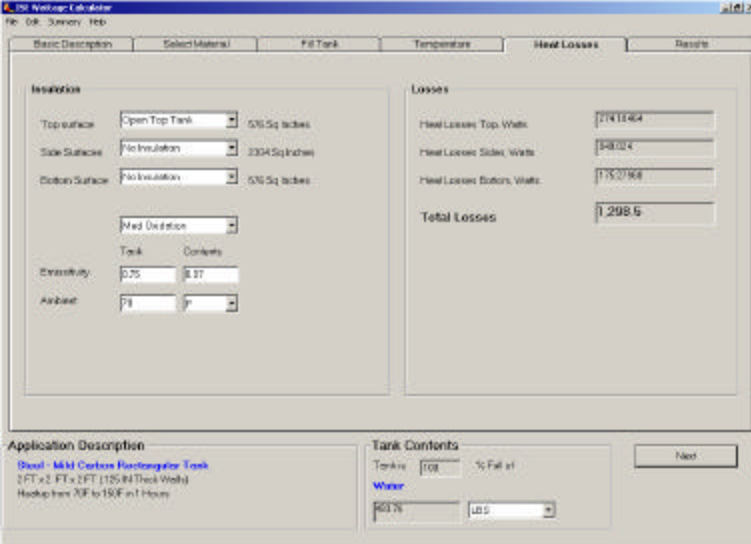

Note: Emissivity is entered in the range of 0-1 where 1 has the greatest heat losses. Some of the materials in the included database do not have known emissivity values. Losses will likely be underestimated on these materials if values are not entered for these materials. A warning will be displayed for these materials. We recommend that you enter the emissivity if known or use a high emissivity value such as 0.95 to prevent underestimating the losses.

#### **Results Tab**

This tab displays the results of the calculations and displays application warnings.

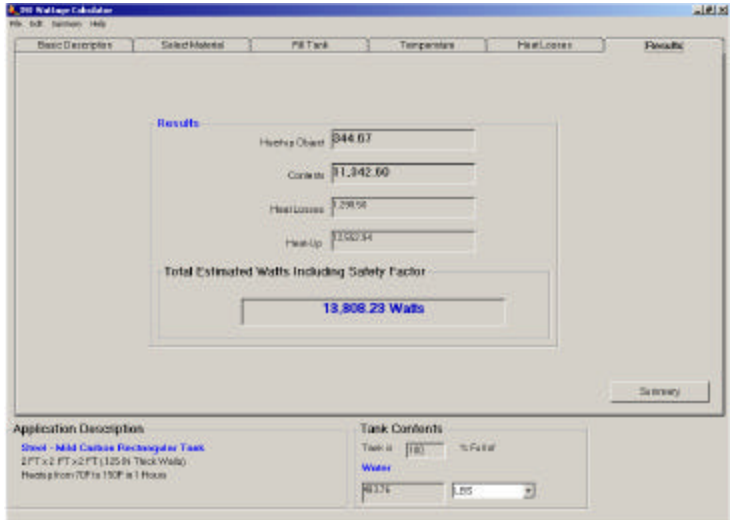

A summary button is provided for displaying an editable text document that can be printed and/or saved as desired.

### **Summarizing and Printing Results**

Click the **Summarize** Button. A text box will be displayed. The data may be edited (For example a description of the application could be added).

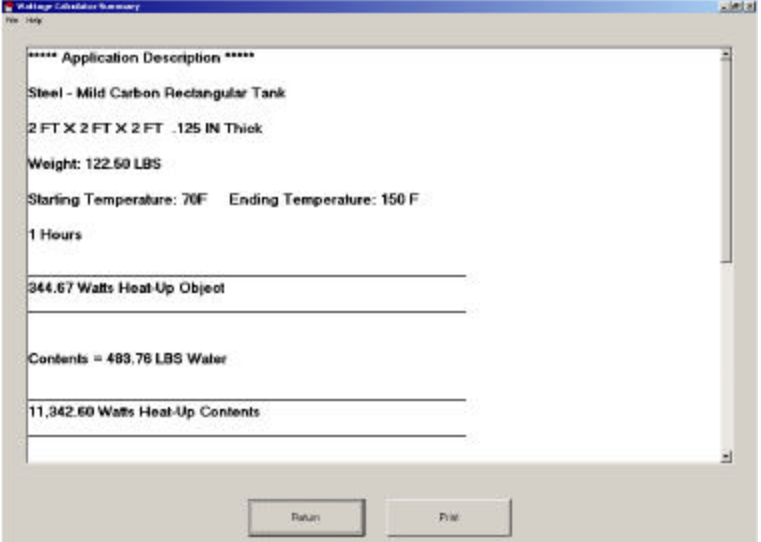

The summary can be printed by clicking the **Print** button.

The summary can be saved as a text document with an option in the **File** menu.

Return to the main calculation screen by clicking the **Return** button.

## **Adding & Deleting Materials from the Materials Database**

Select **Database Edit Mode** from the **Edit** menu. If this menu is checked you can change any data in the database by selecting the desired cell and entering revised data. If this menu is checked you can also add additional material descriptions by typing in the last row of the list (Row with a **\*** at the left of it). Click the Refresh button and the data list will be re-sorted.

Select **Allow deletions from the materials database** from the **Edit** menu. If this menu is checked and you press the Delete button at the bottom of your screen or the Delete button on your keyboard you will permanently remove the currently selected row from the materials database.

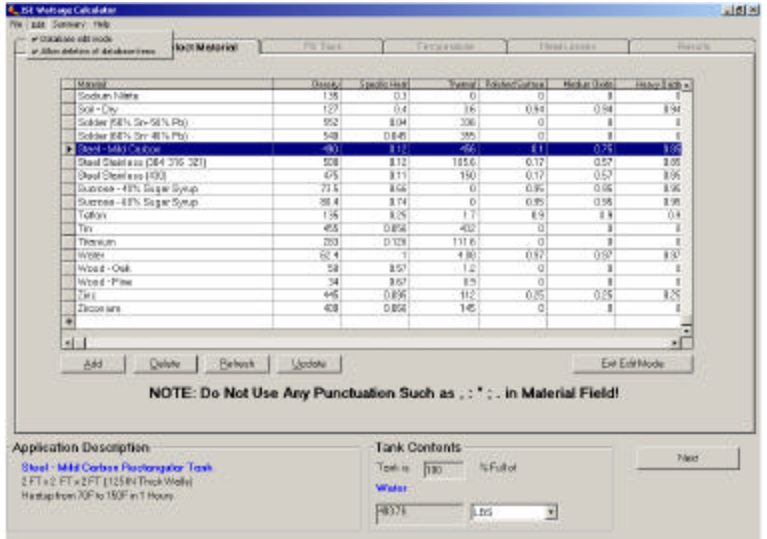

Click the **Exit Edit Mode** button or uncheck the menu the edit menu selection(s) to exit the edit mode.

Notes:

- 1) Changes to the materials database are immediate and cannot be undone. The only way to undo changes made to the data base is by reentering the data.
- 2) Contents in open top tanks use the Emissivity value entered in the medium oxidation column. Other emissivity column entries for contents are ignored.
- 3) The program uses material names when saving calculations. Caution should be used in changing existing material names or deleting data. These changes in the database can cause problems retrieving previously saved calculations.
- 4) Do not use any punctuation (periods, commas etc.) in the material name.

#### **Materials Database Data Description**

**Material**: Material Description (List will be sorted by this entry) **Density**: Density of Material in lbs/ft^3 **Specific Heat**: BTU/(lb-degrees F) **Thermal Conductivity**: BTU-in/(hr-ft^2-degrees F) **Polished, Medium Oxidized & Heavy Oxidized**: Emissivity

If you add materials to the database make sure that the units match the units listed above. Using other units (example: lbs/in^3 for density) will cause large errors in you results.

Note: Thermal Conductivity is not required in any calculations at this time. Do not use any punctuation (periods, commas etc.) in the material name.

## **Saving Calculations**

Calculations may be saved and later retrieved by using the options in the **File** menu.

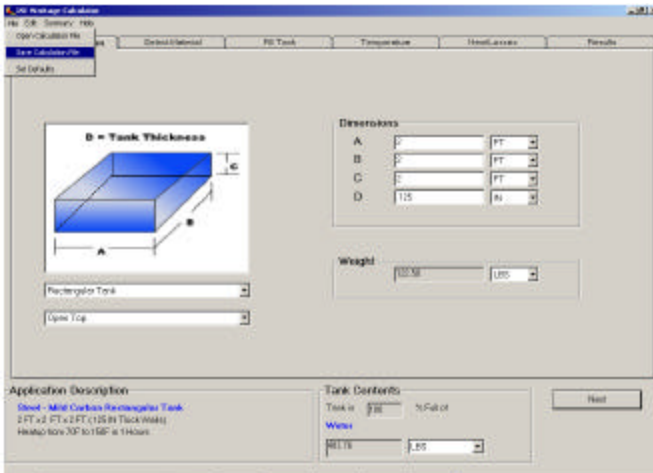

### **Program Limitations**

Heat up wattage requirements are based on weight. If the exact shape is not provided that matches your application select the closest match. Errors in the calculated weight and the actual weight will cause proportionate errors in the calculated heat up wattage.

Heat losses are based on surface area. If your shape has numerous holes or cutouts the surface area and actual losses will be higher than calculated.

All calculations are based on the object being in open air. Conductive heat losses can affect actual results.

All calculations assume that the materials are not changing states (solid to liquid, liquid to gas). The program is not designed to calculate wattage for items in applications where the material state will change during heat up.

No allowances are given for pressure or changes in density when heating gasses. Caution must be used in these applications. Significant errors can result.

## **LICENSE AND WARRANTY NOTICE**

#### **SOFTWARE LICENSE AGREEMENT**

Instrument Service & Equipment, Inc. grants you a non-exclusive, non-transferable license to use this copy of the program and accompanying documentation according to the following terms. By accepting this software, you agree to be bound by all the terms and conditions of this license agreement:

#### **LICENSE**

You may install the program on only one computer; make (1) one copy of the program solely for backup purposes.

You may not use the program on more than one computer; modify, translate, reverse engineer, decompile, disassemble, create derivative works based on, or copy (except for the backup copy) the program; rent, transfer or grant any rights in the program or accompanying documentation in any form to any person without the prior written consent of Instrument Service & Equipment, Inc.; remove any proprietary notices, labels, or marks on the program and accompanying documentation. This license is not a sale. Title and copyrights to the program, accompanying documentation any copy made by you remain with Instrument Service & Equipment, Inc. Unauthorized copying of the program or the accompanying documentation, or failure to comply with the above restrictions, will result in automatic termination of this license and will make available to Instrument Service & Equipment, Inc. other legal remedies.

#### **LIMITED WARRANTY AND DISCLAIMER**

Instrument Service & Equipment, Inc. warrants that, for a period of ninety (90) days from the date of delivery to you as evidence by a copy of your receipt, the diskettes on which the program is furnished under normal use will be free from defects in materials and workmanship and the program under normal use will perform without significant errors that make it unusable. Instrument Service & Equipment, Inc.'s entire liability and your exclusive remedy under this warranty (which is subject to you returning the program to Instrument Service & Equipment, Inc. or an authorized dealer with a copy of your receipt). It will be, at Instrument Service & Equipment, Inc.'s option, to attempt to correct or help you around errors with efforts which Instrument Service & Equipment, Inc. believes suitable to the problem, to replace the program or diskettes with functionally equivalent software or diskettes, as applicable, or to refund the purchase price and terminate this Agreement.

EXCEPT FOR THE ABOVE EXPRESS LIMITED WARRANTIES, INSTRUMENT SERVICE & EQUIPMENT, INC. MAKES AND YOU RECEIVE NO WARRANTIES OR CONDITIONS, EXPRESS, IMPLIED, STATUTORY OR IN ANY COMMUNICATION WITH YOU, AND SPECIFICALLY DISCLAIMS ANY IMPLIED WARRANTY OF MERCHANTABILITY OR FITNESS FOR A PARTICULAR PURPOSE. Instrument Service & Equipment, Inc. does not warrant that the operation of the program will be uninterrupted or error free.

SOME STATES DO NOT ALLOW THE EXCLUSION OF IMPLIED WARRANTIES SO THE ABOVE EXCLUSIONS MAY NOT APPLY TO YOU. THIS WARRANTY GIVES YOU SPECIFIC LEGAL RIGHTS. YOU MAY ALSO HAVE OTHER RIGHTS WHICH VARY FROM STATE TO STATE.

#### **LIMITATION OF LIABILITY**

IN NO EVENT WILL INSTRUMENT SERVICE & EQUIPMENT, INC. BE LIABLE FOR ANY DAMAGES, INCLUDING LOSS OF DATA, LOST PROFITS, COST OF COVER OR OTHER SPECIAL, INCIDENTAL, CONSEQUENTIAL OR INDIRECT DAMAGES, ARISING FROM THE USE OF THE PROGRAM OR ACCOMPANYING DOCUMENTATION, HOWEVER CAUSED AND ON ANY THEORY OF LIABILITY. THIS LIMITATION WILL APPLY EVEN IF INSTRUMENT SERVICE & EQUIPMENT, INC. OR AN AUTHORIZED DEALER HAS BEEN ADVISED OF THE POSSIBILITY OF SUCH DAMAGE, YOU ACKNOWLEDGE THAT THE LICENSE FEE REFLECTS THIS ALLOCATION OF RISK. SOME STATES DO NOT ALLOW THE LIMITATION OR EXCLUSION OF LIABILITY FOR INCIDENTAL OR CONSEQUENTIAL DAMAGES, SO THE ABOVE LIMI TATION MAY NOT APPLY TO YOU.

#### **GOVERNMENT USE**

Use, duplication or disclosure by the Government is subject to restrictions as set forth in subdivision (c)(1 )(ii) of the Rights in Technical Data and Computer Software clause at 252.227-7013.

#### **GENERAL**

This Agreement will be governed by the laws of the State of Ohio. Information in this manual is subject to change without notice and does not represent a commitment on the part of ISE, Inc.

ISE, Inc. Wattage Calculator ©2001 ISE, Inc. All Rights Reserved. No part of this manual may be reproduced or transmitted in any form or by any means, electronic or mechanical, including photocopying and recording for any purpose without the written permission of ISE, Inc.

Printed in the United States.

## **ISE Contact Information**

Contact Information for Access Number or Support:

Web Site: <u>http://instserv.com</u> E-mail: sales@instserv.com

**ISE, Inc.** 10100 Royalton Rd. Cleveland, OH 44133 USA Tel: (440) 237-3200 Fax: (440) 237-1744

Major credit cards are accepted.